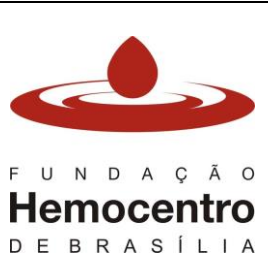

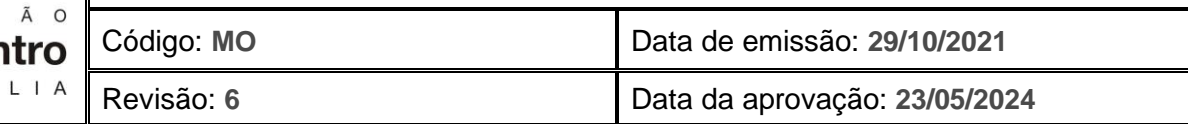

#### **Sumário**

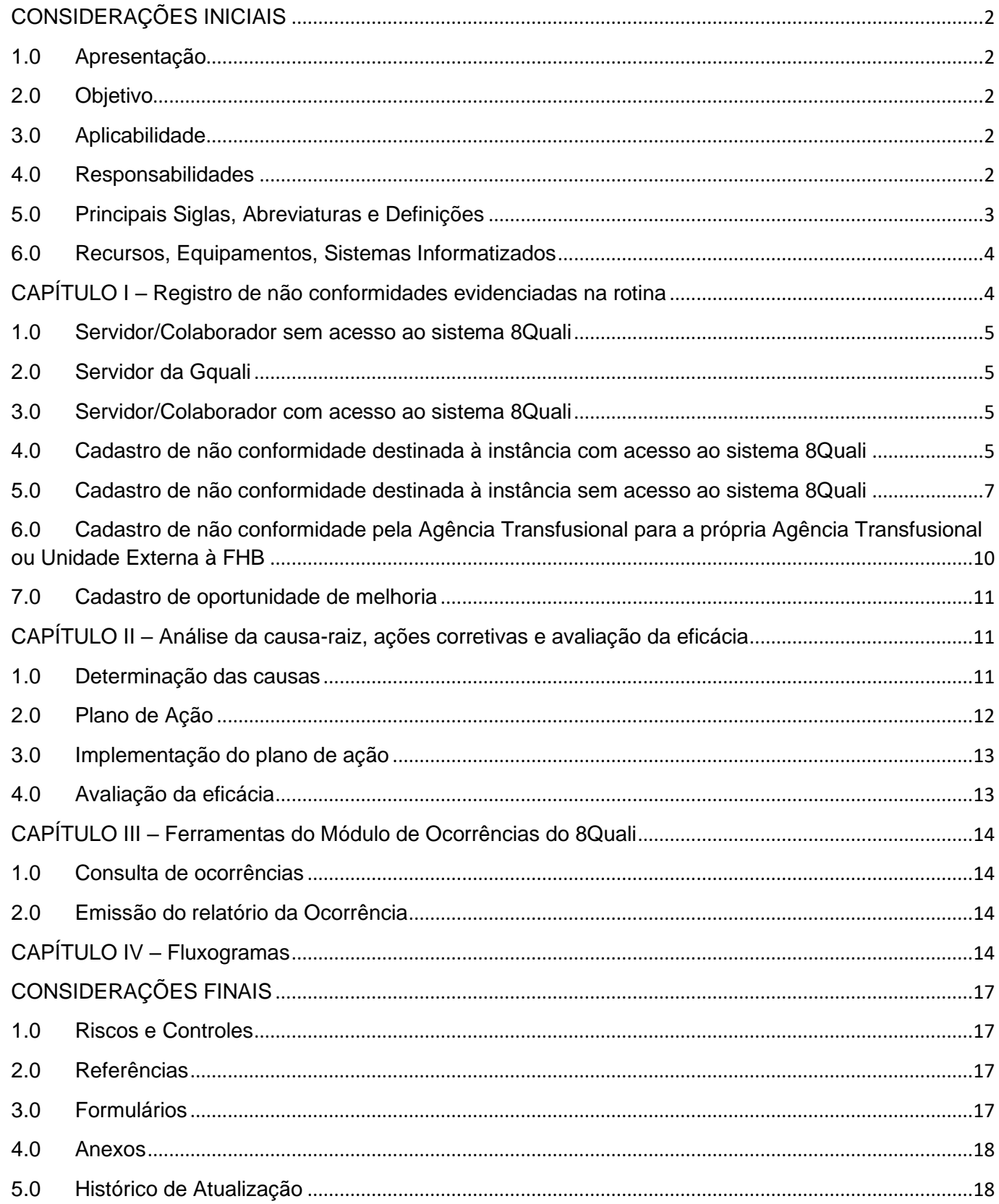

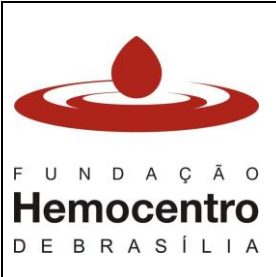

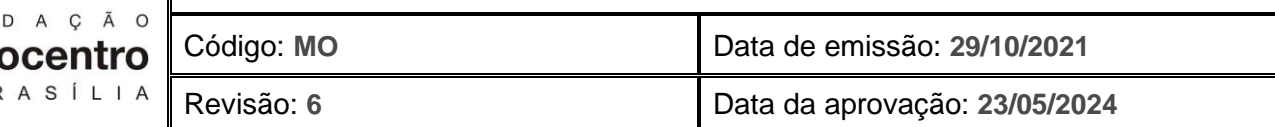

### **CONSIDERAÇÕES INICIAIS**

#### **1.0 Apresentação**

O Manual de Ocorrências do Sistema de Gestão da Qualidade visa o cumprimento do requisito 10.2 da norma ABNT NR ISO 9001:2015, que preconiza:

"Ao ocorrer uma não conformidade, incluindo as provenientes de reclamações, a organização deve:

a) Reagir a não conformidade e, quando aplicável:

- 1) Tomar ação para controlá-la e corrigi-la;
- 2) Lidar com as consequências;
- b) Avaliar a necessidade de ação para eliminar a(s) causa(s) da não conformidade, a fim de que ela não se repita ou ocorra em outro lugar:
	- 1) Analisando criticamente e analisando a não conformidade;
	- 2) Determinando as causas da não conformidade;
	- 3) Determinando se não conformidades similares existem, ou se poderiam potencialmente ocorrer.
- c) Implementar qualquer ação necessária;
- d) Analisar criticamente a eficácia de qualquer ação corretiva tomada;
- e) Atualizar riscos e oportunidades determinados durante o planejamento, se necessário;
- f) Realizar mudanças no sistema de gestão da qualidade, se necessário".

O tratamento das não conformidades e a identificação de oportunidades de melhoria promovem o fortalecimento do Sistema de Gestão da Qualidade e contribui para o aprimoramento dos processos e da oferta de produtos e serviços de qualidade à população.

#### **2.0 Objetivo**

Uniformizar a execução do processo de identificação, registro, tratamento, tramitação e acompanhamento das ocorrências no âmbito da Fundação Hemocentro de Brasília, da Hemorrede Pública do Distrito Federal e Agências Transfusionais de hospitais conveniados, bem como daquelas evidenciadas nas auditorias internas (1º parte) e externas (3º parte).

#### **3.0 Aplicabilidade**

Este Manual contém informações e orientações sobre o processo de gestão das ocorrências no âmbito do SGQ, aplicáveis a todas as instâncias finalísticas, de suporte e de governança da FHB, ATs SES/DF e ATs conveniadas.

#### **4.0 Responsabilidades**

- 4.1 **Chefe da Gerência de Gestão da Qualidade:** Acompanhar o tratamento das não conformidades/problemas potenciais até a efetiva resolução e/ou eliminação das causas do desvio; realizar a análise de eficácia das ações corretivas adotadas; determinar a realização de Auditoria Interna da Qualidade extraordinária, quando for necessário; analisar e propor às demais instâncias oportunidades de melhoria no tratamento das não conformidades em forma de parecer da Gquali; monitorar periodicamente indicadores relativos à não conformidade, emitir relatórios e realizar reuniões com as demais instâncias e Alta Direção.
- 4.2 **Técnicos e Analistas da Gerência de Gestão da Qualidade:** Cadastrar, no 8Quali, as não conformidades recebidas por meio da Notificação de Não Conformidade.

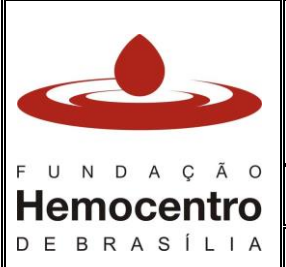

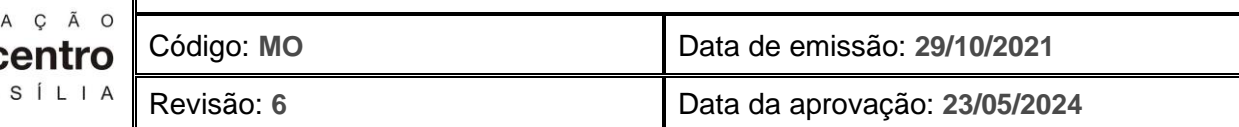

- 4.3 **Servidores/colaboradores da FHB:** Identificar e registrar não conformidades/problemas potenciais; realizar ações imediatas; contribuir para análise da causa raiz, elaboração do plano de ação e implementação das ações corretivas; propor oportunidades de melhorias nos processos de trabalho.
- 4.4 **Chefes das Instâncias:** Identificar, registrar e realizar o tratamento das não conformidades/problemas potenciais em conjunto com os demais membros da equipe; acompanhar a eficácia das medidas corretivas adotadas; acompanhar indicadores e relatórios sobre não conformidade; propor e implementar plano de ação para oportunidades de melhoria identificadas.
- 4.5 **Gerente de Hemovigilância:** Analisar os Registros de não conformidades realizados pelas Agências Transfusionais; abrir não conformidades com análise de causa raiz e plano de ação corretiva sempre que necessário.

#### **5.0 Principais Siglas, Abreviaturas e Definições**

- 5.1 Siglas e abreviaturas:
	- 5.1.1 **8Quali:** Sistema informatizado de gestão da qualidade.
	- 5.1.2 **ABNT:** Associação Brasileira de Normas Técnicas.
	- 5.1.3 **ISO:** *International Organization for Standardization* (Organização Internacional para Padronização).
	- 5.1.4 **SGQ:** Sistema de Gestão da Qualidade.

5.2 Definições:

- 5.2.1 **5 Por quês:** ferramenta simples utlizada para a análise da causa raiz. O método sugere que se pergunte 5 vezes seguidas o "por quê?" até que seja identificada a verdadeira causa raiz do problema.
- 5.2.2 **Ação corretiva:** ação para eliminar a causa de uma não conformidade e prevenir sua recorrência.
- 5.2.3 **Ação imediata:** ação executada quando identificada a não conformidade para minimizar seus efeitos.
- 5.2.4 **Ação preventiva:** ação para eliminar a causa de uma potencial não conformidade ou outra situação potencialmente indesejável.
- 5.2.5 **Avaliação da eficácia:** permite avaliar se as ações corretivas planejadas foram executadas e obtiveram os resultados desejados.
- 5.2.6 *Brainstorming***:** também conhecida como tempestade de ideias é uma dinâmica realizada em grupo utilizada como ferramenta para busca da causa raiz de não conformidades. Este método visa proporcionar uma maior criatividade nas pessoas e um debate de ideias para buscar a real origem do problema.
- 5.2.7 **Causa raiz:** é a causa que originou o problema e que, se corrigida oportuna e adequadamente, previne novas ocorrências de uma mesma não conformidade ou de similares. É possível que uma única causa raiz esteja associada a um grupo amplo de ocorrências, o que torna imprescindível a sua identificação e correção. Da mesma forma pode ocorrer que para uma mesma não conformidade haja mais de uma causa raiz interligadas entre si. É preciso pesquisar qual(is) a(s) causa(s) fundamental(is) e qual a melhor estratégia para atacá-la(s) por meio de um plano de ação.

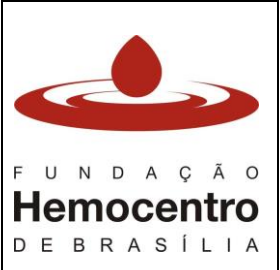

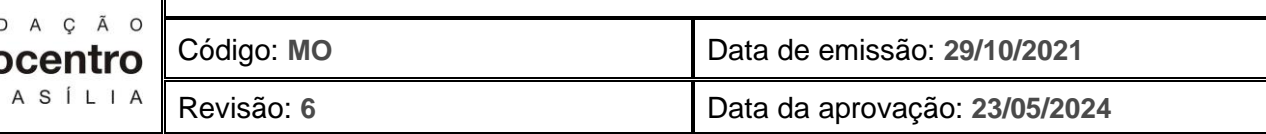

- 5.2.8 **Correção:** ação para eliminar uma não conformidade identificada. Pode ser feita antes de, ou em conjunto com, uma ação corretiva.
- 5.2.9 *Dashboard***:** painel situacional do 8Quali que visa facilitar a gestão do SGQ. Nesta aba é possível monitorar andamento e prazos de cada um dos módulos disponíveis no software.
- 5.2.10 **Diagrama espinha de peixe***:* também conhecido com diagrama de *Ishikawa* ou diagrama de causa e efeito, é uma ferramenta da qualidade que utiliza um método visual para análise da causa raiz. Pode ser aplicada em qualquer tipo de problema organizacional. Sua metodologia se baseia em que efeito ou problema pode ter sua causa raiz oriunda de uma ou mais categorias de causas, denominadas de 6M: mão-de-obra, material, meio ambiente, método, máquina e medida.
- 5.2.11 **Emissor:** é o termo desginado pelo 8Quali para a pessoa responsável por realizar o cadastro do registro de ocorrência no sistema.
- 5.2.12 **Evidência objetiva:** dados que apoiam a existência ou veracidade de alguma coisa. Pode ser obtida através da observação, medição, ensaio ou outros meios.
- 5.2.13 **Instâncias finalísticas, de suporte e de governança da FHB:** tratam-se da Presidência, Assessorias, Ouvidoria, Unidades, Diretorias, Gerências, Núcleos, Comissões e Comitês da FHB.
- 5.2.14 **Não conformidade:** não atendimento ou atendimento parcial de um ou mais requisito das normas de qualidade, das orientações descritas nos documentos que compõem o Sistema de Gestão da Qualidade e/ou da legislação vigente.
- 5.2.15 **Ocorrência:** é o termo utilizado pelo 8Quali para designar uma não conformidade, uma oportunidade de melhoria ou um problema potencial.
- 5.2.16 **Oportunidade melhoria:** quando se identifica em um processo específico algum aspecto que pode ser aprimorado com a implementação de ações preventivas ou corretivas.
- 5.2.17 **Plano de ação:** é o planejamento das ações a serem implementadas. A principal ferramenta de gestão utilizada neste processo é o 5W2H. Por meio desta ferramenta é possível identificar todos os elementos para execução do plano seja ele estratégico, tático ou operacional. Para utilizá-la devemos fazer as seguintes perguntas: *What* (O que será feito?), *Why* (Por que será feito?), *Where* (Onde será feito?), *When* (Quando será feito?), *Who* (Por quem será feito?), *How* (Como será feito?) *How Much* (Quanto custará?).
- 5.2.18 **Problema potencial:** quando a não conformidade ainda não aconteceu mas há chances de ocorrer e implica na implementação de ações preventivas.
- 5.2.19 **Processo:** conjunto de atividades inter-relacionadas ou interativas que utilizam entradas para entregar um resultado pretendido, conforme a norma ABNT NBR ISO 9000:2015.

# **6.0 Recursos, Equipamentos, Sistemas Informatizados**

- 6.1 Computador com internet;
- 6.2 Sistema Eletrônico de Informação SEI;
- 6.3 Sistema informatizado de gestão da qualidade 8Quali.

# **CAPÍTULO I – Registro de não conformidades evidenciadas na rotina**

Todo servidor ou colaborador da FHB ao evidenciar uma não conformidade em sua rotina de trabalho, deve registrá-la conforme passo a passo a seguir:

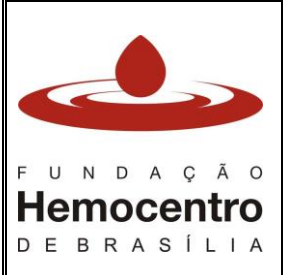

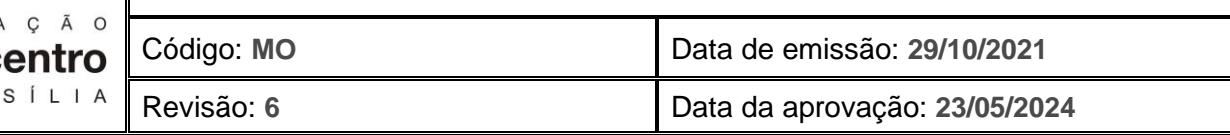

#### **1.0 Servidor/Colaborador sem acesso ao sistema 8Quali**

- 1.1 Analise a situação e, caso seja necessário, adote ações imediatas cabíveis no sentido de evitar ou reduzir os efeitos e impactos no desempenho das atividades rotineiras da instituição.
- 1.2 Em seguida, preencha a Notificação de Não Conformidade disponível por meio do link https://forms.gle/Piyvn5EroRUKwNBC7
- 1.3 Como preencher a Notificação de Não Conformidade:
	- 1.3.1 No primeiro campo, descreva o que aconteceu de errado de forma clara e objetiva e como foi evidenciado.
	- 1.3.2 Em seguida, preencha o campo "Onde aconteceu?" informando a instância/laboratório/agência transfusional onde a não conformidade foi identificada.
	- 1.3.3 No campo "quando aconteceu?" insira a data na qual ocorreu a não conformidade.
	- 1.3.4 Preencha o documento de referência e o item descumprido.
	- 1.3.5 Descreva qual(is) ação(ões) imediatas foram tomadas logo após a identificação da não conformidade para atenuar ou evitar os seus efeitos no processo de trabalho.
	- 1.3.6 Anexe as evidências das ações imediatas adotadas sempre que possível, pois elas são importantes para o entendimento e a tratativa da ocorrência. *Nota: O preenchimento do nome e do e-mail do responsável pela notificação é opcional.*

# **2.0 Servidor da Gquali**

- 2.1 Semanalmente, acesse o drive da Gquali, verifique se há Notificação de não conformidade e analise as informações preenchidas. Se for o caso, solicite mais informações ao responsável pela notificação, caso tenha se identificado, ou à equipe do setor onde ocorreu.
- 2.2 Se de fato for uma não conformidade, cadastre no módulo de Ocorrências do 8Quali, conforme item 3.0 deste capítulo e alimente a planilha de acompanhamento das não conformidades abertas através do link, localizada na P:\ASSESSORIA DA QUALIDADE\3. OCORRÊNCIAS.

#### **3.0 Servidor/Colaborador com acesso ao sistema 8Quali**

Proceda conforme item 4.0 deste capítulo caso a instância responsável pelo tratamento da não conformidade tenha acesso ao sistema 8Quali ou conforme item 5.0 deste capítulo caso ela não tenha esse acesso ou ainda conforme item 6.0 deste capítulo, caso se trate de não conformidade ocorrida na AT aberta para a própria AT ou Unidade Externa.

# **4.0 Cadastro de não conformidade destinada à instância com acesso ao sistema 8Quali**

- 4.1 O emissor é o responsável por cadastrar a não conformidade no módulo de Ocorrências do 8Quali e deverá proceder conforme descrito a seguir:
- 4.2 Acesse o 8Quali por meio do endereço eletrônico: https://novo.8quali.com.br/Autenticacao/Login;
- 4.3 Clique na aba "Ocorrências", em seguida em "Registro de Ocorrências" e depois em "Adicionar novo". Aparecerá a tela de cadastro inicial dos dados da ocorrência;

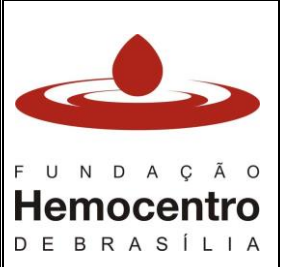

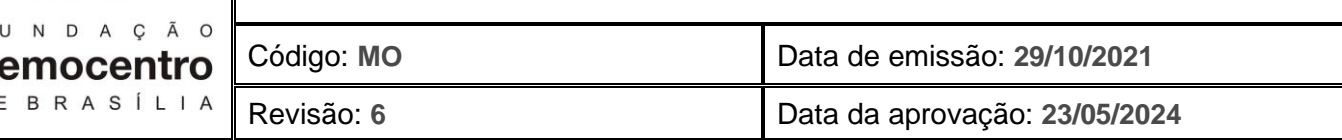

- 4.4 Informe o tipo de ocorrência: não conformidade.
- 4.5 Selecione a tratativa do tipo "ação corretiva" para que seja tratada desde a identificação da causa raiz até a implementação do plano de ação.
- 4.6 No campo "Descrição da Ocorrência" descreva de modo claro e objetivo a não conformidade identificada bem como sua evidência objetiva.
- 4.7 O campo "Outras ocorrências" permite relacionar a nova ocorrência a outras já finalizadas anteriormente. Este campo pode ser preenchido nos casos em que a não conformidade já tenha ocorrido anteriormente.
- 4.8 Em seguida, selecione a "Origem" da ocorrência que se refere ao momento ou ao macroprocesso em que foi evidenciada. Por exemplo: auditoria interna, auditoria externa, avaliação de provedores, legislação, reclamação do cliente, processo, sistema de gestão da qualidade, etc.
- 4.9 Para os casos de não conformidades decorrentes do descumprimento de documentos do Sistema de Gestão da Qualidade da FHB selecione a opção "sistema de gestão da qualidade".
- 4.10 Selecione a palavra-chave que melhor classifique o tipo de não conformidade. O uso correto deste tipo de classificação, posteriormente, contribuirá para a análise de dados e indicadores.

*Nota: Apenas utilize as palavras-chave previamente estabelecidas pela FHB e já cadastradas no 8Quali. Havendo identificação da necessidade de inclusão de novas palavras, comunique à Gquali.*

- 4.11 O campo "custo" não é de preenchimento obrigatório.
- 4.12 Os campos "data de inclusão" e "emissor" serão preenchidos automaticamente pelo 8Quali.
- 4.13 Nos campos "responsável pela causa raiz" e "responsável pelo plano de ação" selecione o nome do servidor da instância envolvida na não conformidade, com acesso ao 8Quali, que ficará incumbido de realizar as etapas de análise da causa raiz e elaboração do plano de ação, respectivamente, em conjunto com os demais servidores envolvidos na ocorrência.

*Nota: Poderá ser selecionado o mesmo servidor para as duas etapas.*

- 4.14 Caso haja mais de uma instância envolvida na não conformidade, elas serão incluídas na etapa da elaboração do plano de ação, conforme item 2.5 do Capítulo II deste manual.
- 4.15 Em "Responsável pela eficácia", selecione o perfil "Gquali FHB".
- 4.16 Os prazos para análise da causa raiz, para a realização do plano de ação e para a avaliação da eficácia foram parametrizados previamente no 8Quali e, portanto, serão preenchidos automaticamente na aba de cadastro da ocorrência. Foram definidos conforme tabela abaixo:

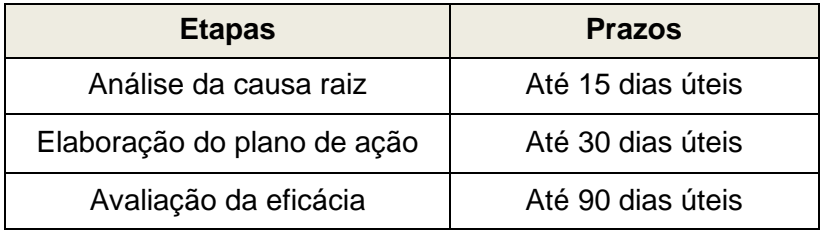

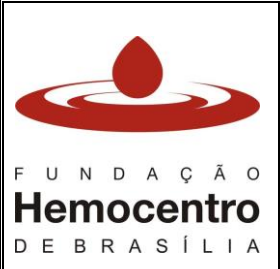

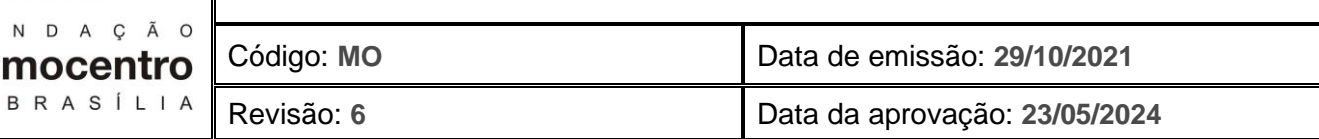

- 4.17 Em seguida preencha as informações relativas ao "Documento de referência descumprido", "Item do documento descumprido", "Responsável pela notificação", "Local onde foi evidenciado", "Data em que foi evidenciado".
- 4.18 Em "setor de origem", selecione o nome da instância onde foi identificada a ocorrência.
- 4.19 Em "setor de destino", selecione qual a instância responsável por investigar a causa raiz, elaborar o plano de ação e adotar as ações corretivas necessárias.
- 4.20 Selecione o processo em que ocorreu a não conformidade.
- 4.21 Em "unidade", selecione a unidade à qual o setor de destino faz parte. *Nota: O campo "Risco" não precisa ser preenchido.*
- 4.22 No campo "Disposição inicial" descreva clara e objetivamente qual ação imediata foi tomada após a notificação da não conformidade e, neste mesmo campo, informe o nome da pessoa responsável pela execução da ação.

*Nota: Quando a não conformidade se tratar de desvio de qualidade em hemocomponente, o qual possa ter afetado também os seus cocomponentes, comunique à Gdis o mais rápido possível, por telefone e pelo SEI, para que analise a necessidade de recolhimento e o providencie, se for o caso. Registre que a comunicação foi realizada no campo "Disposição inicial".*

- 4.23 No campo "Responsável" insira o nome do emissor da ocorrência. Em seguida, clique em "adicionar" para registrá-la.
- 4.24 Quando aplicável, clique em "selecionar" para anexar as evidências da não conformidade e/ou das ações imediatas tomadas (podem ser fotos, documentos, registros).
- 4.25 Na opção "Usuários que deverão receber um resumo da ocorrência após a finalização" deve constar, obrigatoriamente, o nome do chefe responsável pela instância de abertura da não conformidade e, a critério do emissor, podem ser selecionadas outras pessoas para ciência da ocorrência.
- 4.26 Quando a não conformidade for aberta para Agência Transfusional ou para unidades externas (Unidade de Pronto Atendimento - UPA, Instituição Conveniada, Unidade Assistencial de Saúde da SES), necessariamente, inclua no campo "Usuários que deverão receber um resumo da ocorrência na conclusão de cada etapa" os nomes das chefias da Gsat, da Gvig e da Dihemo.
- 4.27 Nos demais casos, a opção "usuários que deverão receber um resumo da ocorrência na conclusão de cada etapa" fica a critério do emissor.
- 4.28 O responsável pela instância (setor de destino) da não conformidade receberá uma notificação automática sobre essa pendência e procederá conforme o item 1.0 do Capítulo II deste manual.
- 4.29 Ao terminar de preencher todos os campos, clique em "salvar como rascunho", se desejar acrescentar mais informações em outro momento antes de enviar a ocorrência, ou em "concluir" para finalizar o seu cadastro e, em seguida, a ocorrência irá para a etapa "Determinação das causas".

*Nota: Para o cadastro de problema potencial, deverão ser seguidos os mesmos trâmites do cadastro de não conformidades.*

#### **5.0 Cadastro de não conformidade destinada à instância sem acesso ao sistema 8Quali**

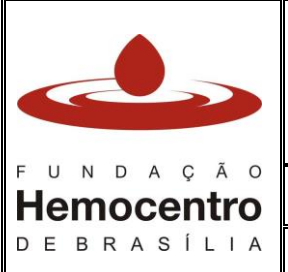

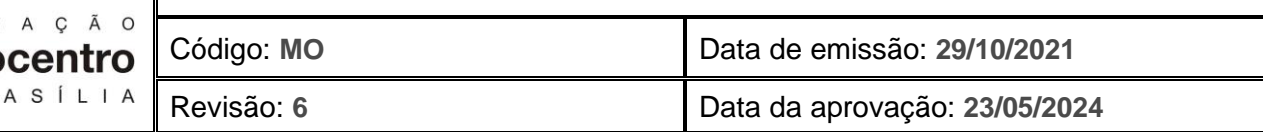

- 5.1 As instâncias que não possuem acesso ao 8Quali são Agências Transfusionais que não possuem supervisor da FHB, Unidade de Pronto Atendimento - UPA, Instituição Conveniada e Unidade Assistencial de Saúde da SES. Dessa maneira, o emissor deverá cadastrar a não conformidade no módulo de Ocorrências do 8Quali seguindo os passos abaixo:
- 5.2 Acesse o 8Quali por meio do endereço eletrônico: https://novo.8quali.com.br/Autenticacao/Login;
- 5.3 Clique na aba "Ocorrências", em seguida em "Registro de Ocorrências" e depois em "Adicionar novo". Aparecerá a tela de cadastro inicial dos dados da ocorrência;
- 5.4 Informe o tipo de ocorrência: não conformidade.
- 5.5 Selecione a tratativa do tipo "Registro", visto que não será possível o tratamento da não conformidade no 8Quali.
- 5.6 No campo "Descrição da Ocorrência" descreva de modo claro e objetivo a não conformidade identificada bem como sua evidência objetiva.
- 5.7 O campo "Outras ocorrências" permite relacionar a nova ocorrência a outras já finalizadas anteriormente. Este campo pode ser preenchido nos casos em que a não conformidade registrada já tenha ocorrido anteriormente.
- 5.8 Em seguida, selecione a "Origem" da ocorrência que se refere ao momento ou ao macroprocesso em que foi evidenciada. Por exemplo: auditoria interna, auditoria externa, avaliação de provedores, legislação, reclamação do cliente, processo, sistema de gestão da qualidade, etc.
- 5.9 Para os casos de não conformidades decorrentes do descumprimento de documentos do Sistema de Gestão da Qualidade da FHB selecione a opção "sistema de gestão da qualidade".
- 5.10 Selecione a palavra-chave que melhor classifique o tipo de não conformidade. O uso correto deste tipo de classificação contribui para a análise de dados e indicadores posteriormente.

*Nota: Apenas utilize as palavras-chave previamente estabelecidas pela FHB e já cadastradas no 8Quali. Havendo identificação da necessidade de inclusão de novas palavras, comunique à Gquali.*

- 5.11 O campo "custo" não é de preenchimento obrigatório.
- 5.12 Os campos "data de inclusão" e "emissor" serão preenchidos automaticamente pelo 8Quali.
- 5.13 Em seguida preencha as informações relativas ao "Documento de referência descumprido", "Item do documento descumprido", "Responsável pela notificação", "Local onde foi evidenciado", "Data em que foi evidenciado".
- 5.14 Em "setor de origem", selecione o nome da instância onde foi identificada a ocorrência.
- 5.15 Em "setor de destino", selecione qual a instância responsável por investigar a causa raiz, elaborar o plano de ação e adotar as ações corretivas necessárias.
- 5.16 Selecione o processo em que ocorreu a não conformidade.
- 5.17 Em "unidade", selecione a unidade à qual o setor de destino faz parte.

*Nota: O campo "Risco" não precisa ser preenchido.*

5.18 No campo "Disposição inicial" descreva clara e objetivamente qual ação imediata foi tomada após a notificação da não conformidade e, neste mesmo campo, informe o nome da pessoa responsável pela execução da ação.

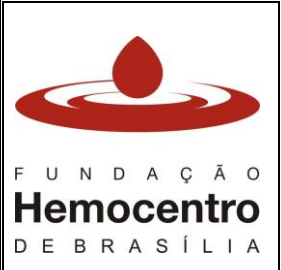

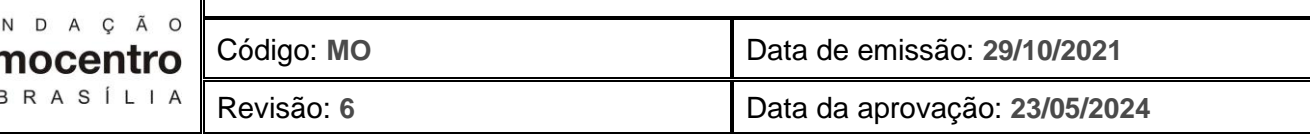

- 5.19 No campo "Responsável" insira o nome do emissor da ocorrência. Em seguida, clique em "adicionar" para registrá-la.
- 5.20 Quando aplicável, clique em "selecionar" para anexar as evidências da não conformidade e/ou das ações imediatas tomadas (podem ser fotos, documentos, registros).
- 5.21 Na opção "Usuários que deverão receber um resumo da ocorrência após a finalização" deve constar, obrigatoriamente, o nome do chefe responsável pela instância de abertura da não conformidade e, a critério do emissor, podem ser selecionadas outras pessoas para ciência da ocorrência.
- 5.22 Inclua no campo "Usuários que deverão receber um resumo da ocorrência na conclusão de cada etapa" os nomes das chefias da Gsat, da Gvig e da Dihemo.
- 5.23 Ao terminar de preencher todos os campos, clique em "salvar como rascunho".
- 5.24 Emita o relatório da ocorrência no sistema e envie ao responsável pelo setor de destino via SEI ou e-mail, solicitando que analise o relatório, preencha o quadro abaixo e o devolva em até 45 dias úteis:

1. Descreva a causa raiz da não conformidade (O que causou esta falha? Por que ela ocorreu?):

- 2. Foi tomada alguma providência no momento em que a não conformidade (falha) foi identificada? Se sim, descreva. (Ação imediata)
- 3. Descreva as ações corretivas que serão implementadas: (O que será feito para que esta falha não se repita?).

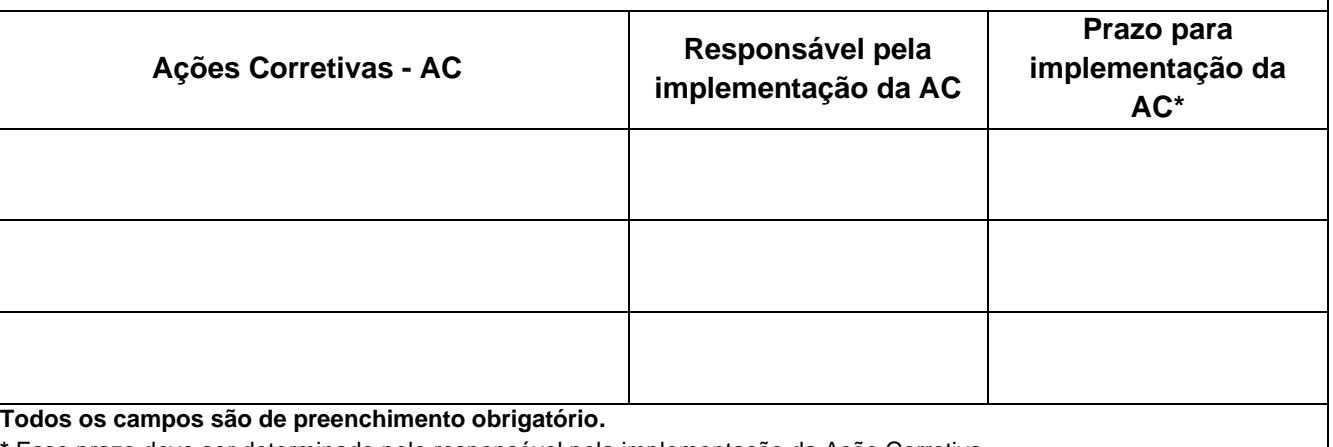

**\*** Esse prazo deve ser determinado pelo responsável pela implementação da Ação Corretiva.

- 5.25 Receba a resposta, anexe como evidência no sistema 8Quali e conclua a Ocorrência.
- 5.26 Caso não receba a resposta dentro do prazo estipulado, registre a ausência de resposta no campo "Disposição inicial (ação imediata)" e conclua a Ocorrência.

*Nota: Para o cadastro de problema potencial, deverão ser seguidos os mesmos trâmites do cadastro de não conformidades.*

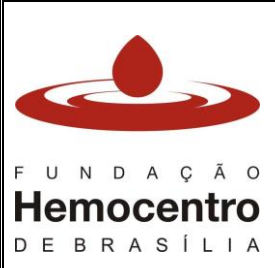

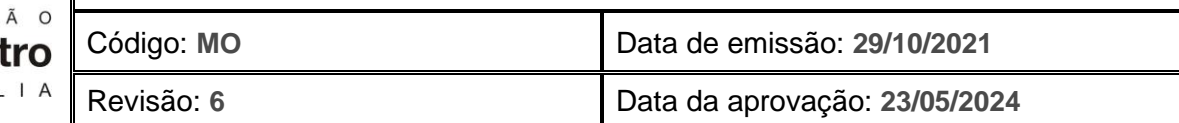

#### **6.0 Cadastro de não conformidade pela Agência Transfusional para a própria Agência Transfusional ou Unidade Externa à FHB**

- 6.1 O emissor é o responsável por cadastrar a não conformidade no módulo de Ocorrências do 8Quali, bem como realizar as tratativas necessárias em conjunto com a equipe e deverá proceder conforme descrito a seguir.
- 6.2 Acesse o 8Quali por meio do endereço eletrônico: https://novo.8quali.com.br/Autenticacao/Login;
- 6.3 Clique na aba "Ocorrências", em seguida em "Registro de Ocorrências" e depois em "Adicionar novo". Aparecerá a tela de cadastro inicial dos dados da ocorrência.
- 6.4 Informe o tipo de ocorrência: não conformidade.
- 6.5 Selecione a tratativa do tipo "Registro" e no campo "Descrição da Ocorrência" descreva de modo claro e objetivo a não conformidade identificada bem como sua evidência objetiva.
- 6.6 O campo "Outras ocorrências" permite relacionar a nova ocorrência a outras já finalizadas anteriormente. Este campo pode ser preenchido nos casos em que a não conformidade registrada já tenha ocorrido anteriormente.
- 6.7 Em seguida, selecione a "Origem" da ocorrência que se refere ao momento ou ao macroprocesso em que foi evidenciada. Por exemplo: auditoria interna, auditoria externa, avaliação de provedores, legislação, reclamação do cliente, processo, sistema de gestão da qualidade, etc.
- 6.8 Para os casos de não conformidades decorrentes do descumprimento de documentos do Sistema de Gestão da Qualidade da FHB selecione a opção "sistema de gestão da qualidade".
- 6.9 Selecione a palavra-chave que melhor classifique o tipo de não conformidade. O uso correto deste tipo de classificação, posteriormente, contribuirá para a análise de dados e indicadores. *Nota: Apenas utilize as palavras-chave previamente estabelecidas pela FHB e já cadastradas no 8Quali. Havendo identificação da necessidade de inclusão de novas palavras, comunique à Gquali.*
- 6.10 O campo "custo" não é de preenchimento obrigatório, só deve ser utilizado em casos específicos que demandem o seu preenchimento, como por exemplo, avaliação de provedores externos.
- 6.11 Os campos "data de inclusão" e "emissor" serão preenchidos automaticamente pelo 8Quali.
- 6.12 Em seguida preencha as informações relativas ao "Documento de referência descumprido", "Item do documento descumprido", "Responsável pela notificação", "Local onde foi evidenciado", "Data em que foi evidenciado".
- 6.13 Em "setor de origem" selecione "AT Agência Transfusional" e em "setor de destino" o setor responsável pela ocorrência da não conformidade.
- 6.14 Selecione o processo em que ocorreu a não conformidade.
- 6.15 Em "unidade", selecione o hospital onde a não conformidade ocorreu. *Nota: O campo "Risco" não precisa ser preenchido.*
- 6.16 No campo "Disposição inicial" descreva clara e objetivamente qual ação imediata foi tomada após a notificação da não conformidade e, neste mesmo campo, informe o nome da pessoa responsável pela execução da ação.

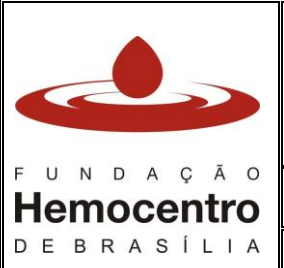

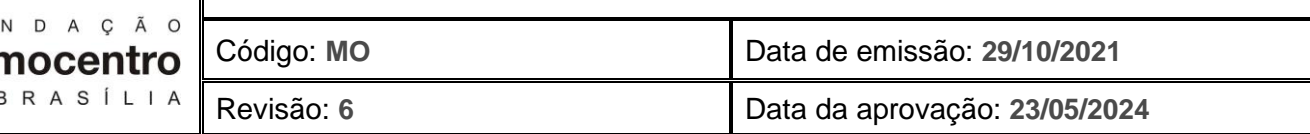

- 6.17 No campo "Responsável" insira o nome do emissor da ocorrência. Em seguida, clique em "adicionar" para registrá-la.
- 6.18 Quando aplicável, clique em "selecionar" para anexar as evidências da não conformidade e/ou das ações imediatas tomadas (podem ser fotos, documentos, registros).
- 6.19 Na opção "Usuários que deverão receber um resumo da ocorrência após a finalização" deve constar, obrigatoriamente, o nome do chefe da Gvig e, a critério do emissor, podem ser selecionadas outras pessoas para ciência da ocorrência.
- 6.20 Necessariamente, inclua no campo "Usuários que deverão receber um resumo da ocorrência na conclusão de cada etapa" os nomes das chefias da Gsat, da Gvig e da Dihemo.
- 6.21 Ao terminar de preencher todos os campos, clique em "salvar como rascunho", se desejar acrescentar mais informações em outro momento antes de enviar a ocorrência, ou em "concluir" para finalizar o seu cadastro.
- 6.22 Periodicamente, a Gvig analisará os Registros feitos pelas Agências Transfusionais e abrirá não conformidade com tratativa do tipo "Ação corretiva" sempre que necessário, seja pela criticidade da não conformidade, seja pela sua recorrência. Nestes casos, será realizada oficina com a participação de todos os envolvidos e a Gquali para identificação da causa raiz e elaboração de plano de ação.

#### **7.0 Cadastro de oportunidade de melhoria**

- 7.1 Ao identificar uma oportunidade de melhoria em algum processo específico, em que haja a possibilidade de aprimorá-lo por meio da adoção de ações preventivas ou corretivas, cadastre-a no 8Quali, acessando o módulo de Ocorrências conforme os itens 4.1 e 4.2 do Capítulo I deste manual.
- 7.2 Informe o tipo de ocorrência: oportunidade de melhoria.
- 7.3 No campo "tratativa" deve ser selecionada a opção "plano de ação". Dessa forma, não haverá a etapa de análise da causa raiz.
- 7.4 Preencha os demais dados da ocorrência conforme as orientações do item 4.0 do Capítulo I deste manual.

*Nota: Nos campos "Documento de referência descumprido" e "Item do documento descumprido" preencha com o termo "Não se aplica".* 

7.5 Proceda com a elaboração do plano de ação conforme item 2.0 do Capítulo II deste manual.

# **CAPÍTULO II – Análise da causa-raiz, ações corretivas e avaliação da eficácia**

# **1.0 Determinação das causas**

- 1.1 Nesta etapa será realizada a identificação da causa-raiz da não conformidade. Dessa forma será possível identificar a possível origem do problema e, a partir disso, traçar um plano de ação para corrigi-la.
- 1.2 O chefe da instância ou servidor selecionado para executar esta etapa deve acessar o menu "Ocorrências > Registro de Ocorrências".
- 1.3 Localize e selecione a ocorrência que deseja analisar.
- 1.4 Proceda a leitura da não conformidade na aba "dados da ocorrência".

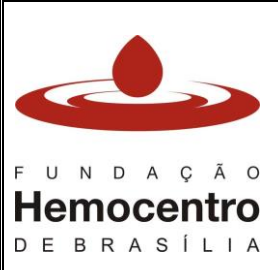

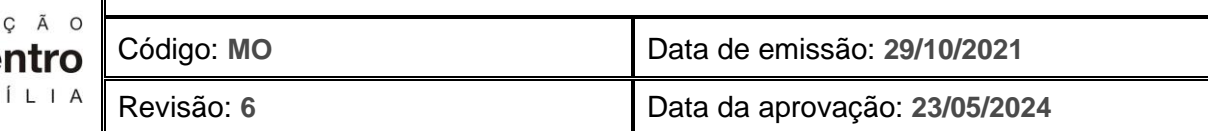

- 1.5 Para realizar a Análise de Causa Raiz, clique na aba "Determinação das causas" e escolha uma ou mais ferramentas da qualidade oferecidas pelo 8Quali:
	- 1.5.1 Diagrama de Espinha de Peixe (*Ishikawa*) Clique na aba correspondente (Meio Ambiente, Medida, Máquina, Método, Mão de Obra e Matéria-prima) e descreva no campo o nome da causa, em seguida clique em [+].
	- 1.5.2 5 Porquês Clique na aba correspondente e descreva a resposta de cada "Porque", em seguida clique em "Adicionar". Nesta ferramenta aparecerá na lateral direita um *checkbox* para que seja selecionada a causa provável. Caso esta seja a ferramenta escolhida, na aba "Finalização" vai aparecer automaticamente a causa provável identificada a partir desta ferramenta.
	- 1.5.3 *Brainstorm* Digite o nome e a(s) ideia(s) do(s) participante(s) e em seguida clique em "Adicionar".
- 1.6 Dentro da ferramenta da qualidade escolhida, selecione a(s) possível(eis) causa(s) mais provável(is) para que apareça(m) automaticamente no campo "Finalização".
- 1.7 É possível que uma única não conformidade tenha mais de uma causa provável. No entanto, para melhor direcionamento da ação corretiva faça uma análise criteriosa de quais delas devem ser atacadas para maior chance de corrigir a não conformidade.
- 1.8 Clique em "Salvar como Rascunho" (para terminar a edição em outro momento) ou em "Concluir" (finalizando a etapa de análise de causa raiz).
- 1.9 A ocorrência será encaminhada para o próximo passo ("Plano de Ação").
- 1.10 Caso note que foram cadastradas informações erradas na aba "Dados da Ocorrência" ou "Determinação das causas", clique no ícone "Suporte gestor", insira no campo "qual o motivo?" o que precisa ser alterado (o único campo que não pode ser modificado é o tipo de tratativa). Após concluir esta etapa, clique em "Concluir edição". Os usuários cadastrados como gestores do suporte gestor irão receber uma notificação por e-mail e irão fazer a alteração solicitada no sistema.

# **2.0 Plano de Ação**

- 2.1 Acesse o menu "Ocorrências > Registro de Ocorrências".
- 2.2 Localize e selecione a ocorrência que deseja analisar.
- 2.3 No início da tela é apresentada a descrição da ocorrência, para facilitar sua identificação.
- 2.4 Clique no botão "Nova Ação" para abrir a tela com o formulário e o Plano de Ação *5W2H*:
	- 2.4.1 Nome do Plano defina o título do plano de ação a ser executado.

Ex: Plano de ação para corrigir fluxo de atendimento ao paciente hemofílico no ambulatório de coagulopatias.

- 2.4.2 O quê? descreva o que será feito com clareza e objetividade.
- 2.4.3 Quem? preencha com o nome do responsável por esta etapa.
- 2.4.4 Quando? selecione o período inicial e final previsto para a implementação da ação.
- 2.4.5 Onde? preencha onde será executada a ação corretiva.
- 2.4.6 Porque? insira a justificativa para a ação corretiva escolhida.
- 2.4.7 Como? informe de que maneira o plano será executado.
- 2.4.8 Quanto? este campo não se aplica a todas as situações. Poderá ser preenchido com "não se aplica" quando for pertinente.

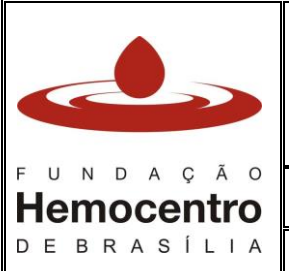

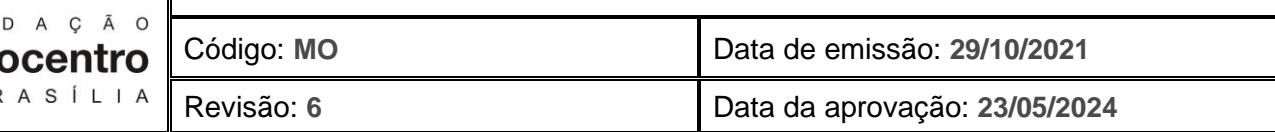

- 2.4.9 Justificativa para prorrogação do prazo utilize este campo para solicitar a prorrogação do prazo da implementação da ação. Descreva o novo período de tempo necessário e o motivo e, em seguida, altere o campo "Quando?" inserindo a nova data. A Gquali, após análise em conjunto com os envolvidos, poderá estender o prazo.
- 2.4.10 Anexar documento opção para inserir documentos pertinentes ao plano de ação.
- 2.4.11 Clique em "Salvar ação".

# *Nota: É possível inserir quantas ações forem necessárias, antes de clicar em "Concluir edição".*

- 2.5 Quando para a resolução da não conformidade for necessária a atuação de mais de uma instância, o emissor deverá cadastrar uma ação corretiva para mais de um responsável ou ainda cadastrar ações diferentes para cada um dos envolvidos na tratativa. Para isso, inserir o nome do chefe responsável pela instância que precisará desenvolver a(s) ação(ões) propostas. O 8Quali irá notificá-lo via e-mail.
- 2.6 Clique no botão "Concluir Edição" para finalizar a Elaboração do Plano de Ação. A ocorrência irá para a próxima etapa que é a implementação do plano de ação.

#### **3.0 Implementação do plano de ação**

- 3.1 Refere-se à execução do plano de ação. Nesta etapa, o responsável pela implementação da ação será notificado automaticamente pelo 8Quali.
- 3.2 Acesse o módulo "Ocorrências", em seguida clique em "Ações". Selecione a ação desejada e clique no balão à direita, na coluna "Executar".
- 3.3 O único campo permitido para edição pelo executor do plano (o "Quem" do 5w2h) é "Evidências", de preenchimento obrigatório. Neste campo, devem ser registradas as ações implementadas e inseridas, em anexo, as evidências da implementação.
- 3.4 Clique na ação desejada, em seguida em "editar", preencha o campo "evidências" e clique em "salvar ação". Logo após, em "Anexar Documento", clique em "Selecionar" para adicionar os anexos que comprovem a ação realizada. Podem ser consideradas evidências: documentos, registros de treinamento, atas de reunião, nota técnica, notificação de evento adverso ao Notivisa, fotografias, etc.
- 3.5 Caso perceba que o prazo estabelecido para implementação da ação é insuficiente, entre em contato com o elaborador do plano de ação e solicite a prorrogação do prazo. Dessa forma, o elaborador do plano irá alterá-lo conforme o item 2.4.9 do Capítulo II deste manual.
- 3.6 Para concluir, clique em "Salvar ação". *Nota: É possível consultar todas as ações (em andamento ou concluídas) acessando a aba "Ocorrências" e depois "Ações".*

# **4.0 Avaliação da eficácia**

- 4.1 Esta etapa é de responsabilidade da Gquali a partir da análise do plano de ação e das evidências das ações implementadas. Para as não conformidades registradas em auditoria, a Gquali realizará a avaliação em conjunto com o auditor líder responsável pela identificação da ocorrência.
- 4.2 A etapa de avaliação da eficácia da tratativa possui 3 opções de conclusão: Aguardando período de observação, Não eficaz, Eficaz.

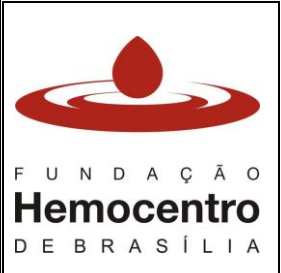

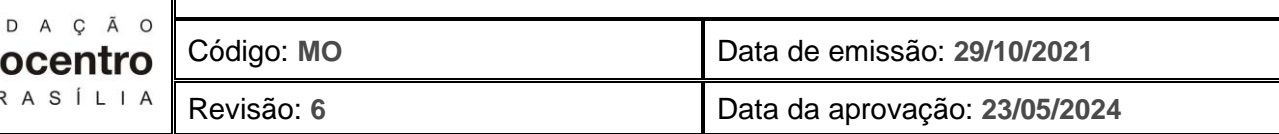

- 4.3 Se a ocorrência estiver no período de observação (prazo de 90 dias úteis), automaticamente o sistema preencherá o item "aguardando o período de observação".
- 4.4 A Gquali poderá estender o prazo de observação conforme necessidade após análise conjunta com as instâncias envolvidas e, para os casos de não conformidade em auditorias, com o auditor líder.
- 4.5 Caso o plano de ação seja avaliado como não eficaz, a Gquali poderá optar por reiniciar a tratativa (que envia novamente a ocorrência para a etapa de Determinação das Causas, preservando todas as informações já inseridas anteriormente) para que os envolvidos façam uma nova análise da causa raiz e um novo plano de ação.

# **CAPÍTULO III – Ferramentas do Módulo de Ocorrências do 8Quali**

# **1.0 Consulta de ocorrências**

- 1.1 A ferramenta *dashboard do* módulo de Ocorrências do 8Quali permite realizar o acompanhamento das ocorrências em cada uma de suas etapas (elaboração, análise da causa raiz, plano de ação, análise de eficácia) bem como aquelas que estão em atraso. Para consultá-las, basta clicar no painel desejado e buscar pela ocorrência.
- 1.2 Para pesquisar ocorrências já concluídas, clique na aba "Consultas" e, posteriormente, em "Ocorrências Gerais". Na tela aparecerá a ferramenta de busca com filtros para auxiliar na localização, então, clique na que deseja visualizar.
- 1.3 Para ter acesso a todas as ocorrências registradas, clique na aba "Registros de Ocorrências" e, posteriormente, em "Ocorrências Gerais". Nesta tela aparecerão as ocorrências em andamento, bem como aquelas já finalizadas. Utilize a ferramenta de busca com filtros para auxiliar na localização e clique na que deseja visualizar.

# **2.0 Emissão do relatório da Ocorrência**

- 2.1 Para emitir o relatório de uma ocorrência em qualquer etapa de seu tratamento, clique na aba "Registros de Ocorrências" e, posteriormente, em "Ocorrências Gerais".
- 2.2 Utilize a ferramenta de busca com filtros para auxiliar na localização.
- 2.3 Ao identificar a ocorrência desejada, role para a direita a barra logo abaixo das ocorrências até visualizar o símbolo de um olho e clique nele.
- 2.4 O 8Quali abrirá um documento em PDF com todas as informações já inseridas no sistema sobre a ocorrência desejada.
- 2.5 Outra forma de emitir o relatório de uma ocorrência é clicando em "Relatório" localizado na aba "Dados da Ocorrência" dentro do cadastro da própria ocorrência. *Nota: Semestralmente a Gquali irá elaborar um relatório com dados estatísticos do consolidado de ocorrências registradas no 8Quali para subsidiar à Alta Direção na tomada de decisão.*

# **CAPÍTULO IV – Fluxogramas**

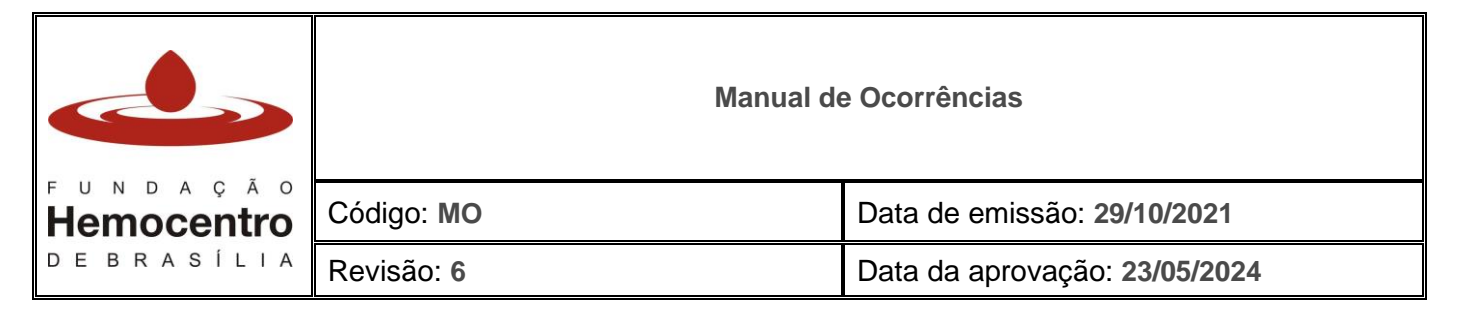

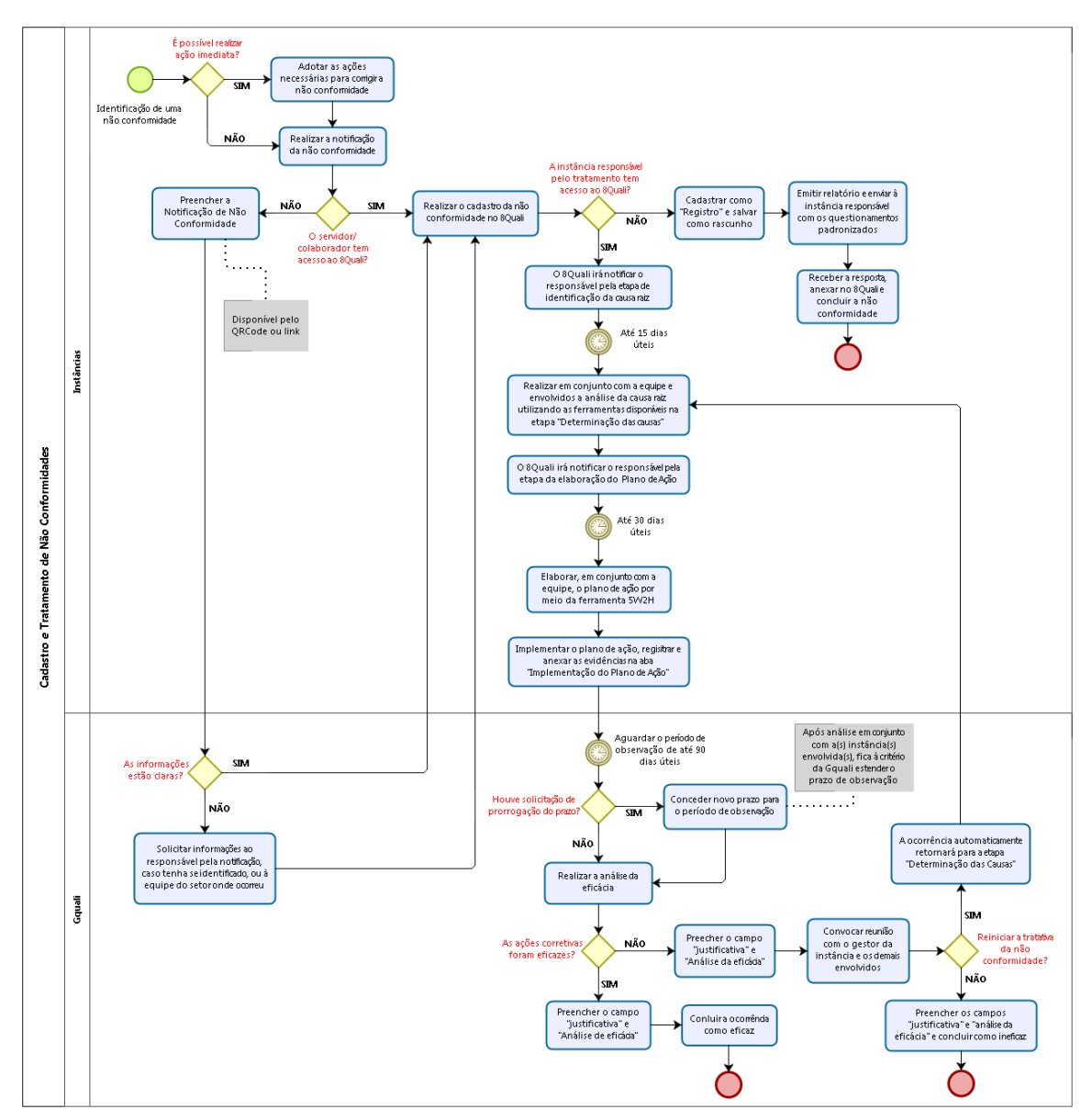

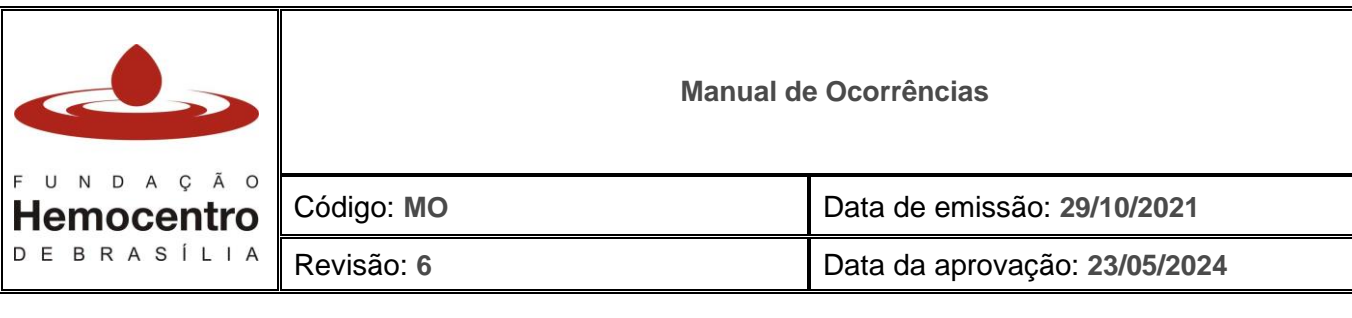

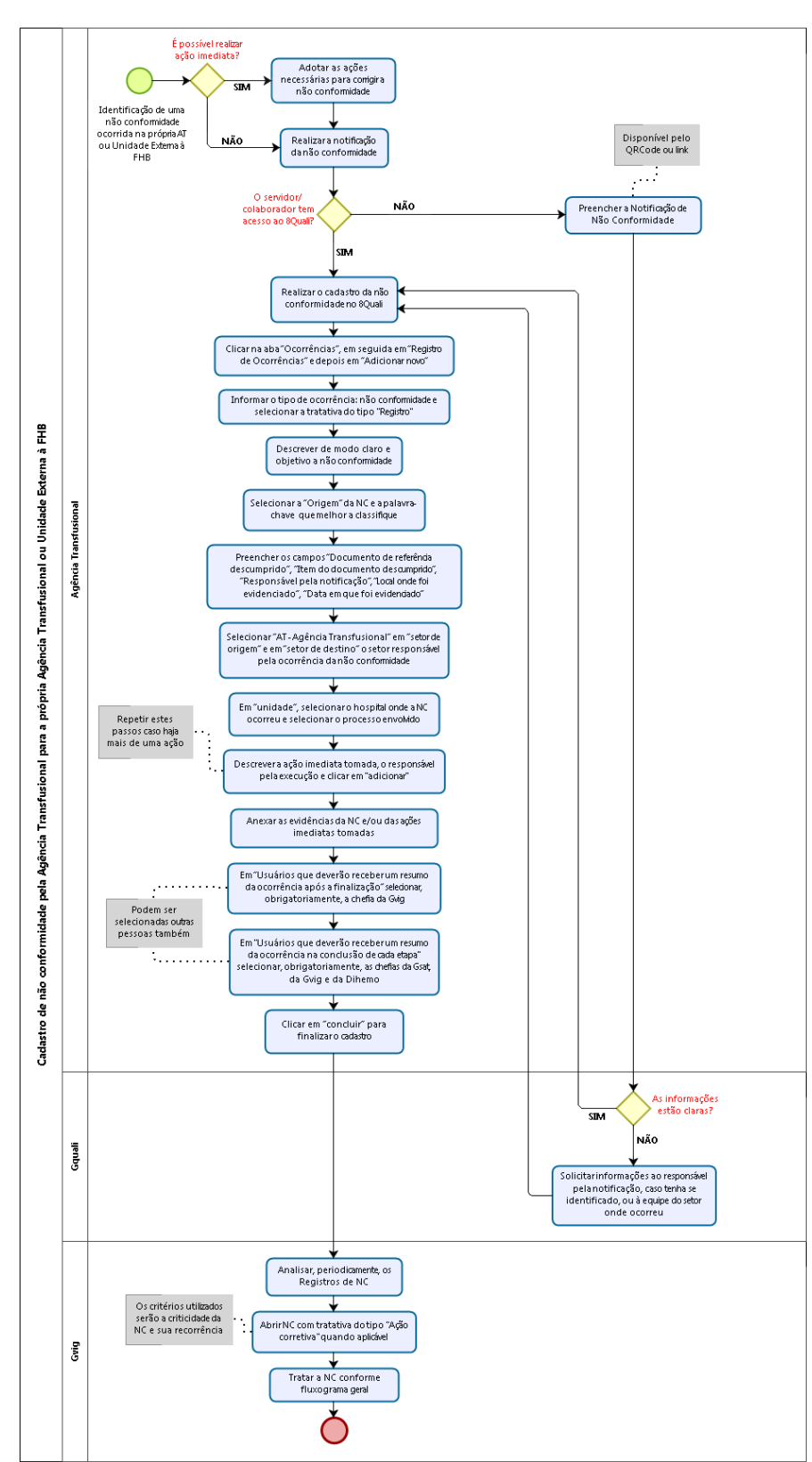

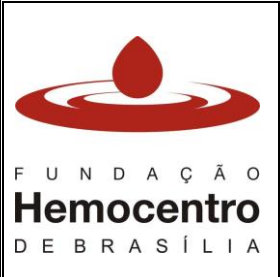

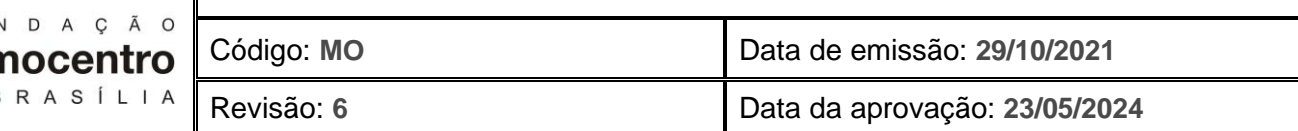

# **CONSIDERAÇÕES FINAIS**

#### **1.0 Riscos e Controles**

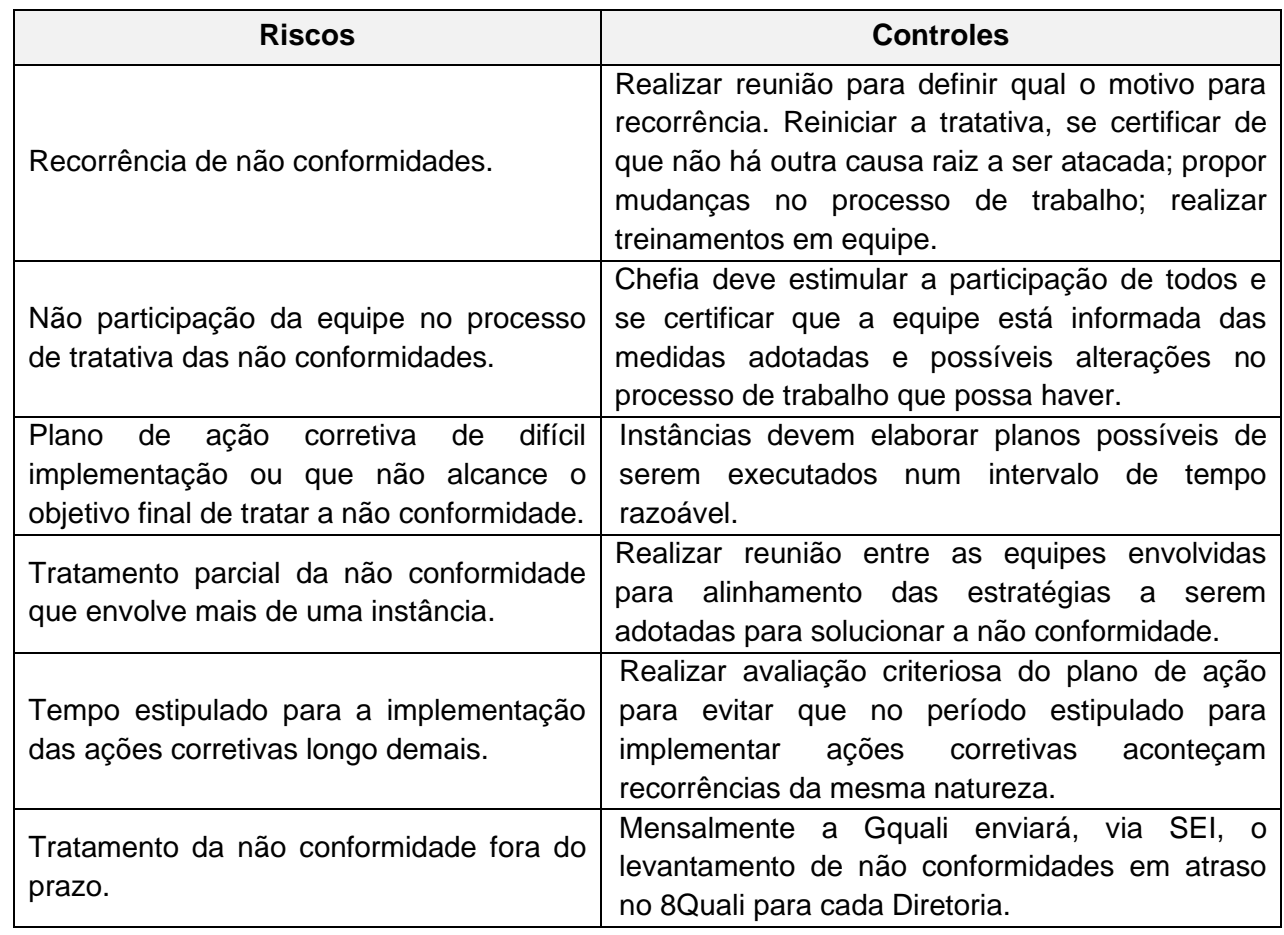

# **2.0 Referências**

- 8QUALI. Central de ajuda. Disponível em: https://8quali.movidesk.com/kb/pt-br/
- ASSOCIAÇÃO BRASILEIRA DE NORMAS TÉCNICAS. NBR ISO 9001:2015 Sistemas de Gestão da Qualidade – Requisitos.
- BAPTISTA, José Antônio. A importância da análise da causa raiz (ROOT CAUSE ANALYSIS) na melhoria do desempenho da manutenção industrial. Disponível em: http://www.abraman.org.br/Arquivos/191/191.f
- Blog da Qualidade. Como realizar a análise de causa raiz de uma não conformidade. Disponível em https://qualidade.blog.br/como-realizar-a-analise-de-causa-raiz-de-uma-naoconformidade/
- Blog Certificação ISO. Como usar a planilha 5w2h. Disponível em: https://certificacaoiso.com.br/como-usar-a-planilha-5w2h/

# **3.0 Formulários**

Não se aplica.

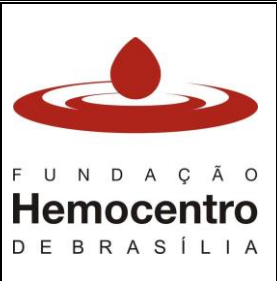

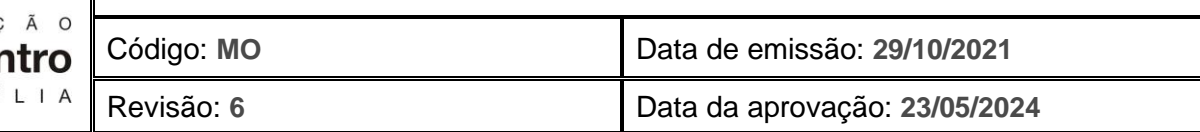

#### **4.0 Anexos**

Não se aplica.

#### **5.0 Histórico de Atualização**

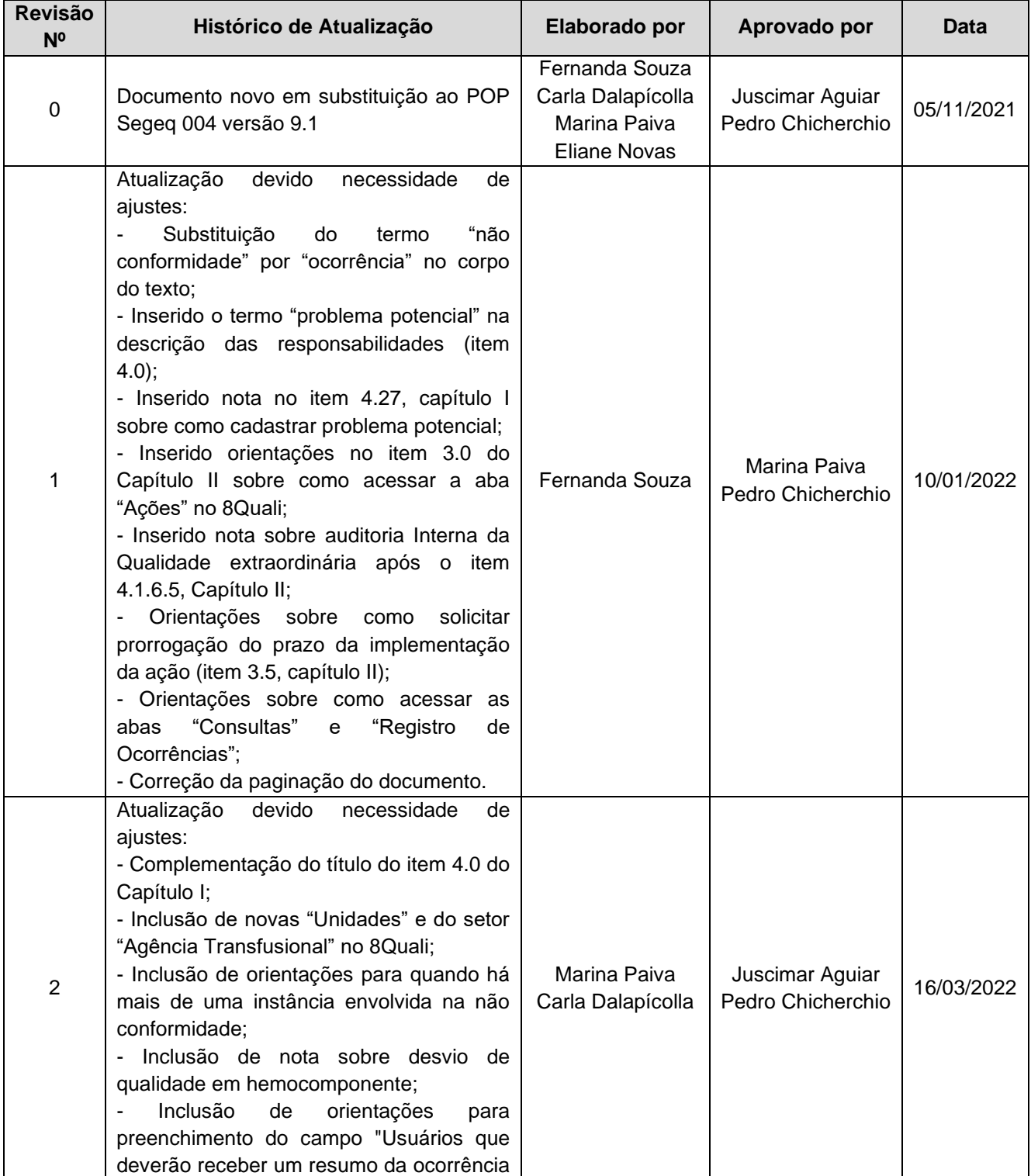

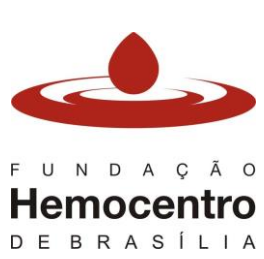

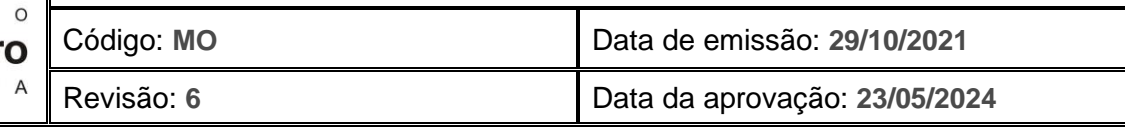

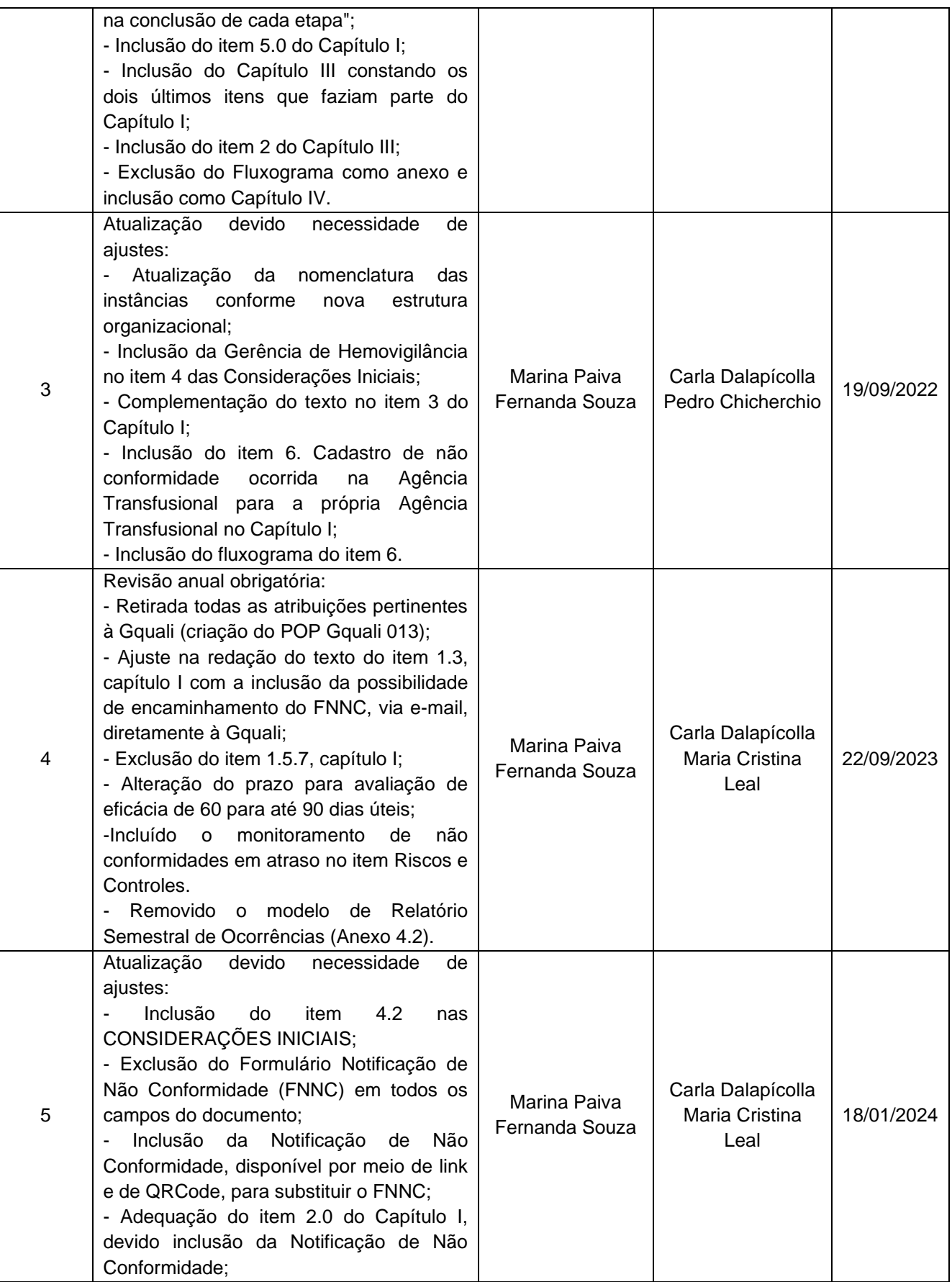

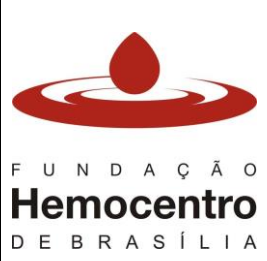

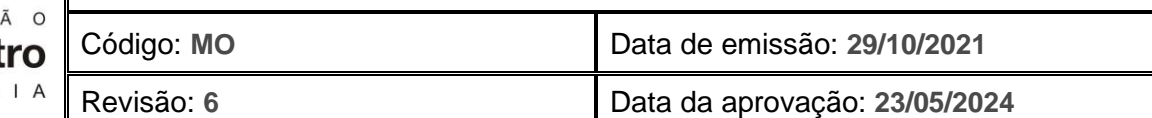

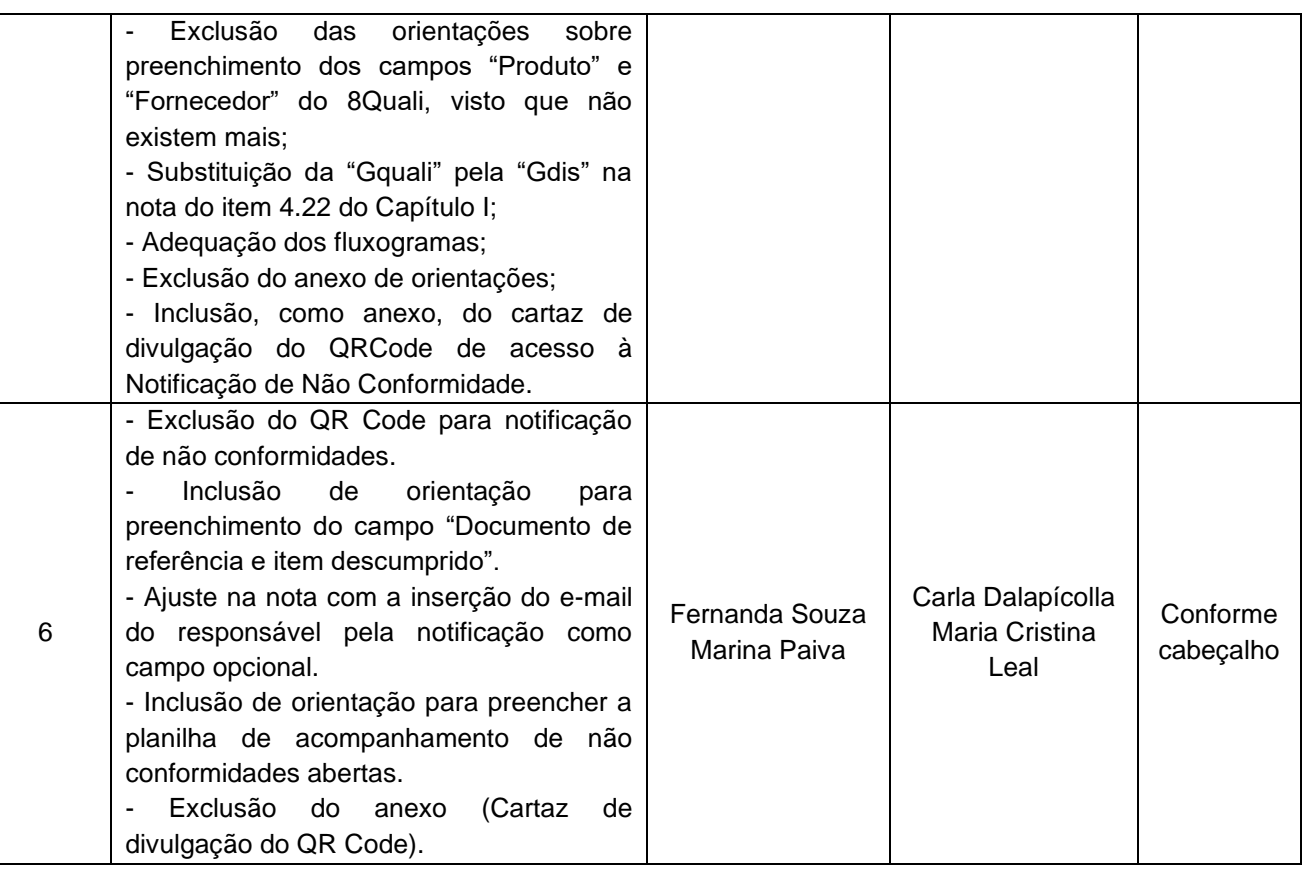